## **MANUAL DE USO DEL SISTEMA DE PAPELETAS DE AUTORIZACIÓN DE SALIDA**

Este manual proporciona una guía paso a paso para utilizar el sistema de Papeletas de Autorización de Salida en la institución.

Pasos para Generar una Papeleta de Autorización de Salida:

#### **1- Acceso a la Intranet Institucional:**

Desde su navegador web, acceda a la página principal de la institución: [https://www.tecnodecrucero.edu.pe/.](https://www.tecnodecrucero.edu.pe/)

Haga clic en el botón "ENTRAR" para acceder a la intranet de sistemas.

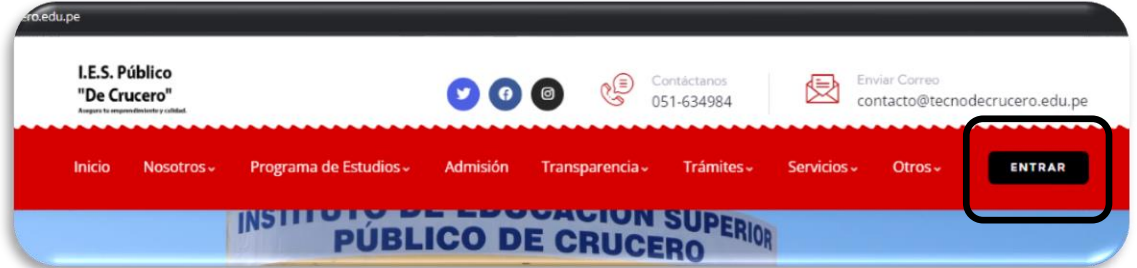

### **2- Ubicación del Apartado "Papeletas de Autorización de Salida":**

Una vez dentro de la intranet, diríjase al apartado específico de "Papeletas de Autorización de Salida".

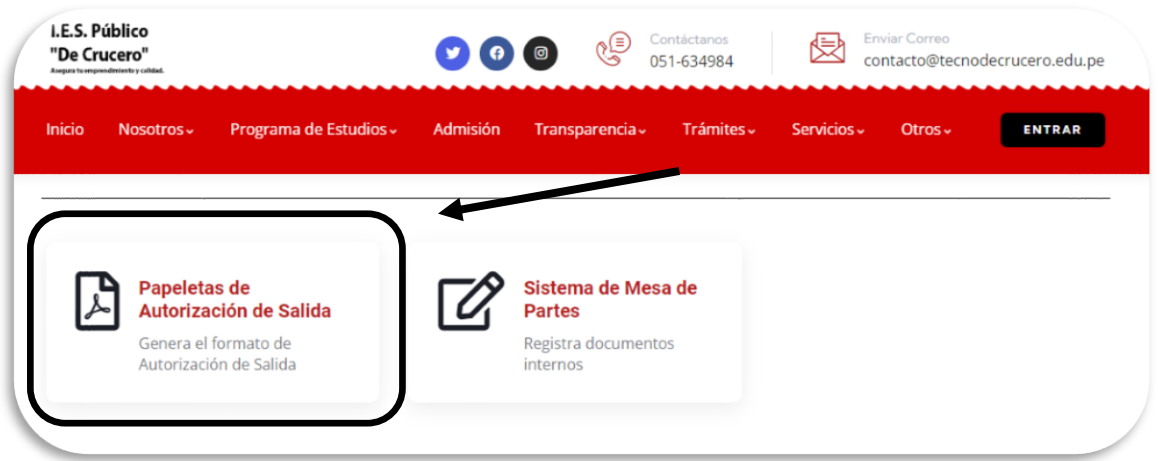

## **3- Rellenar el Formulario:**

Complete todos los campos requeridos en el formulario con la información solicitada.

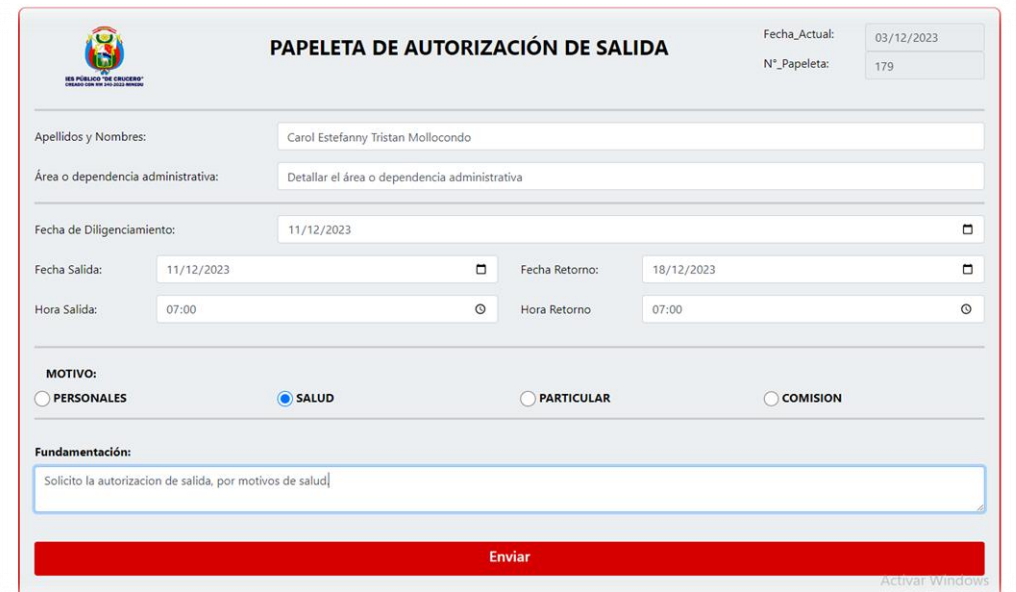

# **4- Generación y Descarga del PDF:**

- Una vez que todos los datos estén ingresados, presione el botón "Enviar". Esto generará un archivo PDF que deberá descargar.
- Descargue el archivo PDF generado, el cual debe imprimir y firmar.

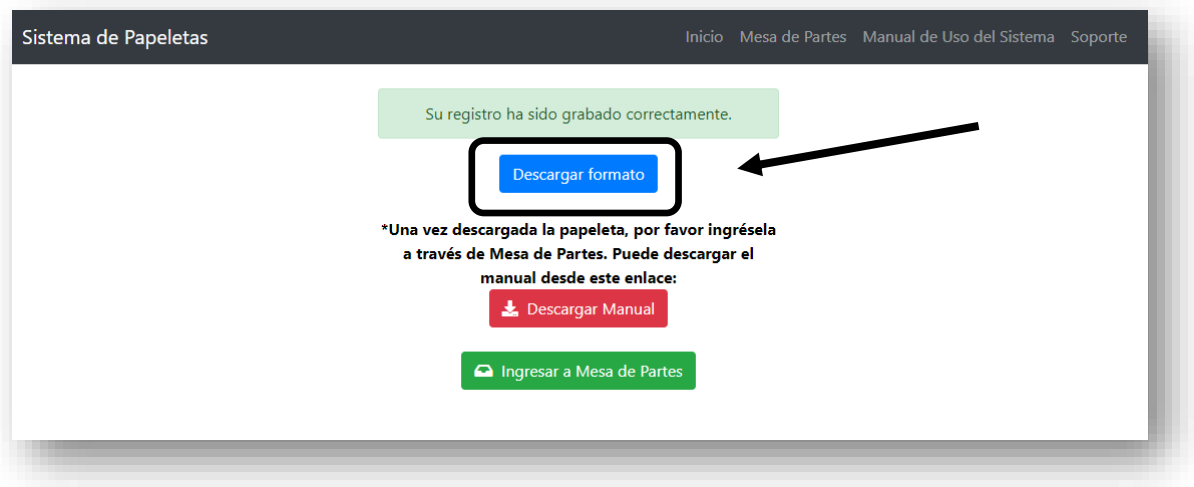

### **5- Imprimir y Firmar el Formulario:**

Descargue el formulario en formato PDF y proceda a imprimirlo. Firme el documento en el espacio correspondiente.

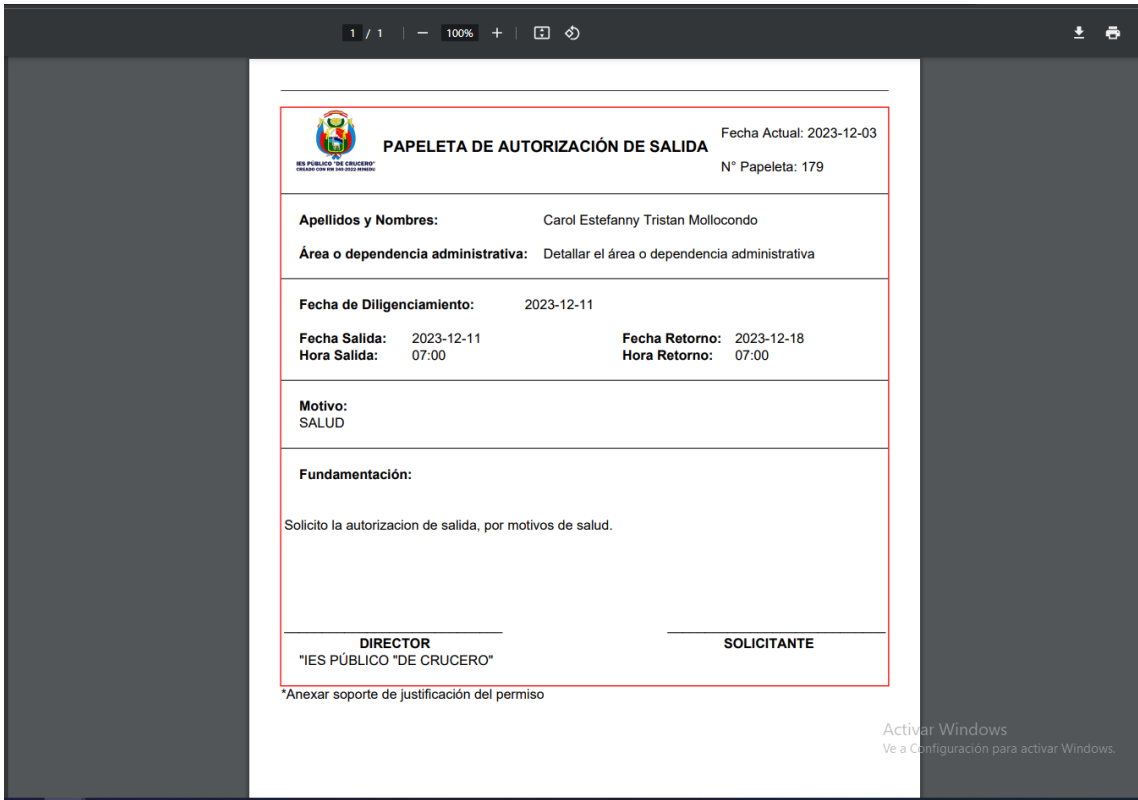

6- **Escaneo y Subida al Sistema de Mesa de Partes:** Una vez firmado, escanee el formulario y súbelo al sistema de Mesa de Partes según las indicaciones proporcionadas.

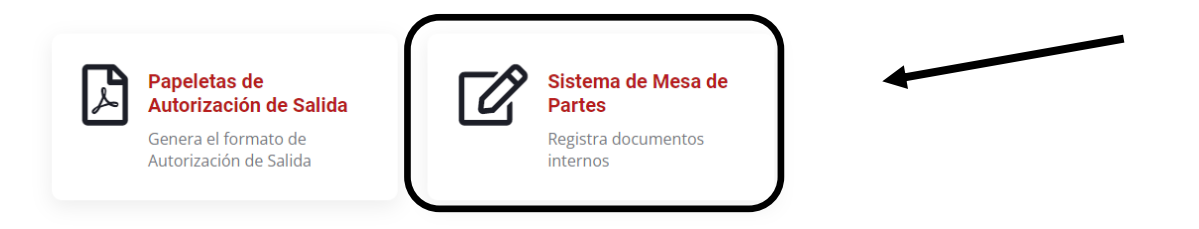

## **7- Llenado Correcto del Formulario en Mesa de Partes:**

Complete el formulario en el sistema de Mesa de Partes adjuntando el documento escaneado y firmado según el modelo establecido.

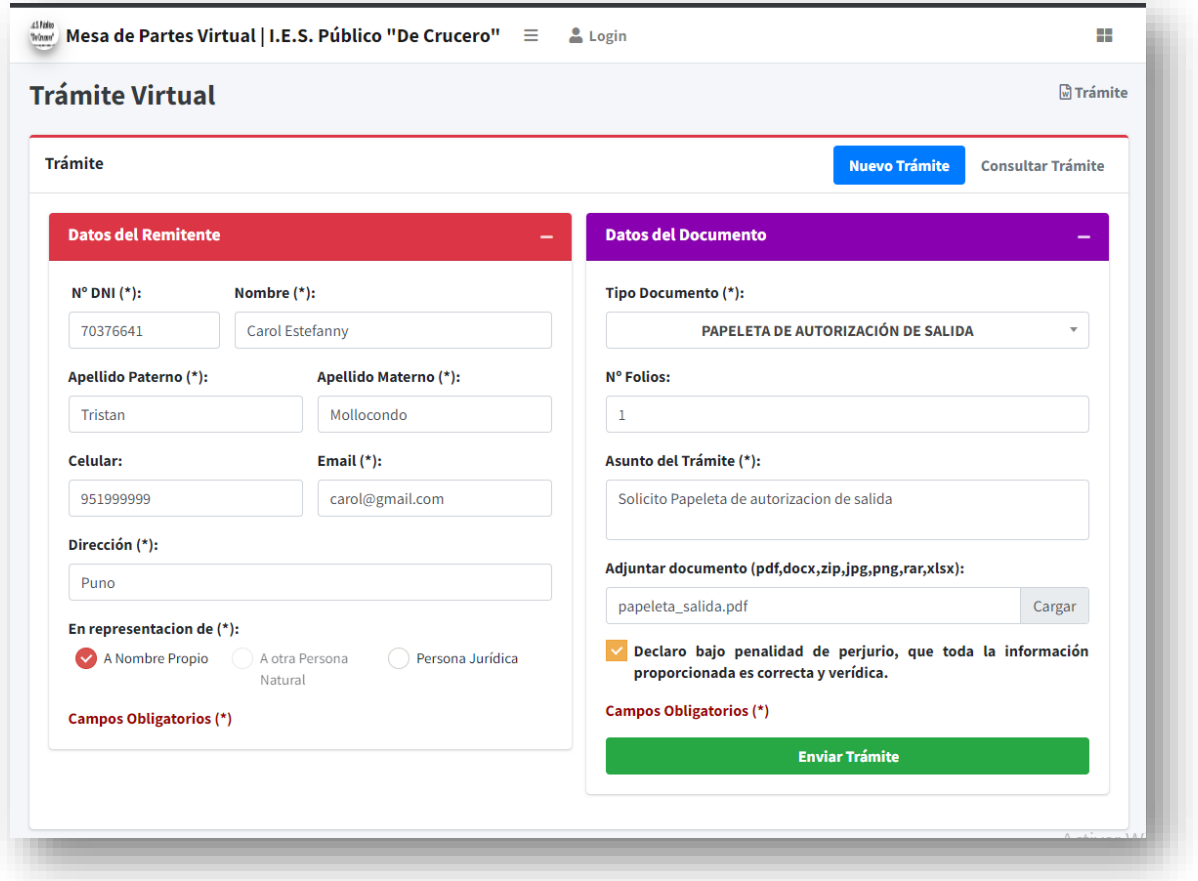

## **8- Envío del Trámite:**

Verifique que todos los campos estén llenados correctamente y seleccione "Enviar Trámite" para finalizar el proceso

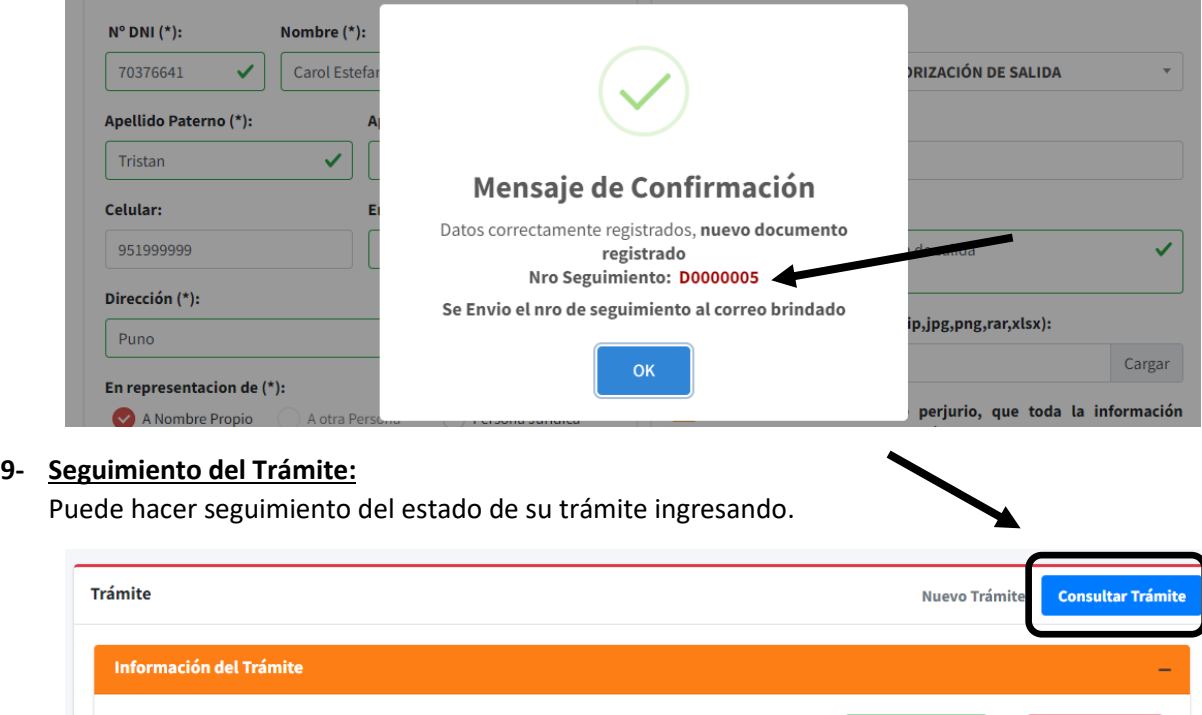

 $\Theta$  Imprimir Ticket

Q Nueva Busqueda